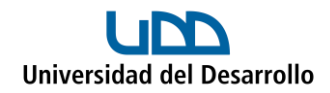

# **Uso compartido del calendario de Outlook**

## **Compartir Calendario con la Organización**

Es recomendable tener el calendario compartido con el resto de la organización, para poder revisar la disponibilidad de agenda y poder citar a reuniones.

Para compartirlo, debes seguir los siguientes pasos:

- 1. Ingresa con tu cuenta al [calendario de](https://outlook.office.com/calendar) Outlook web.
- 2. Haz clic en el botón **Compartir** con lo cual se abrirá la ventana **Uso compartido y permisos:**

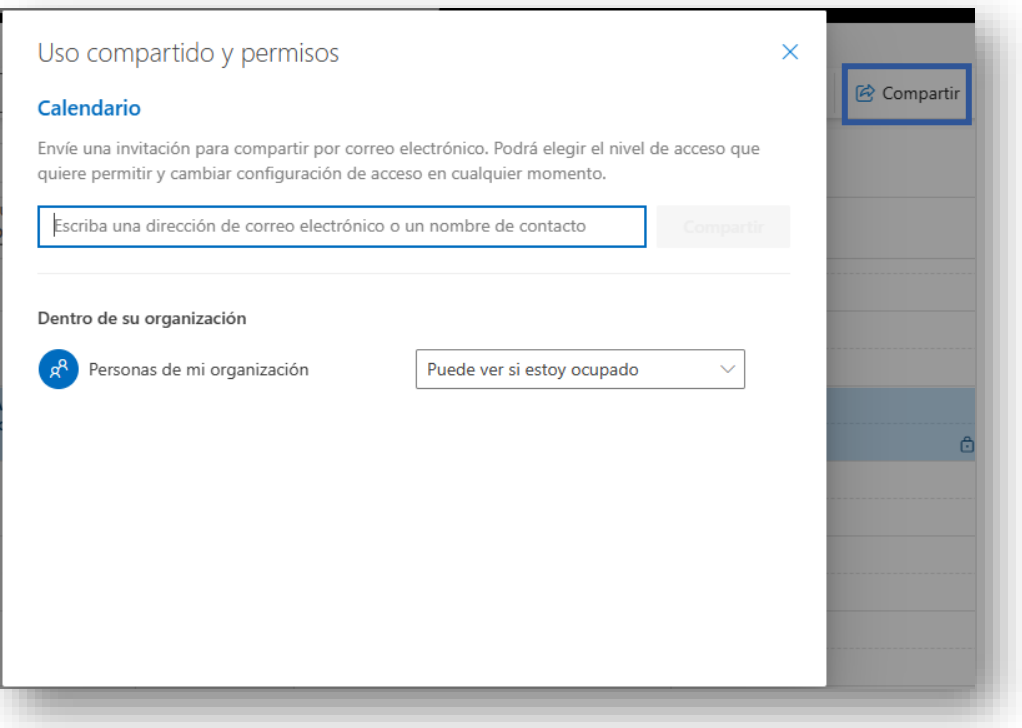

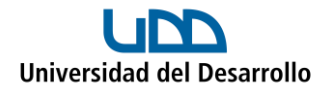

3. Dejar habilitada la opción **Puede ver si estoy ocupado:**

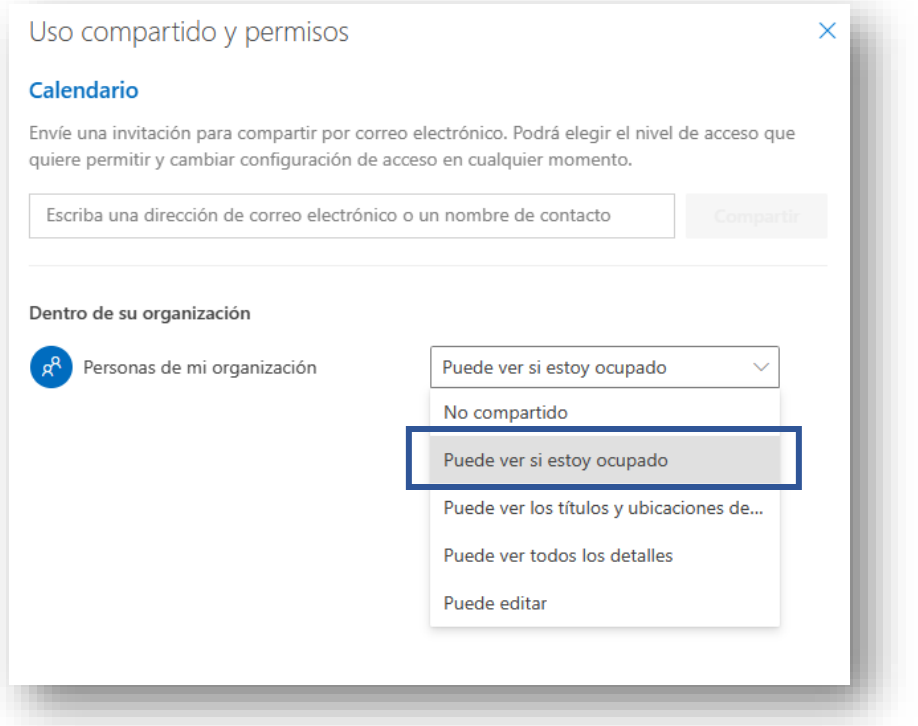

Con lo anterior, el resto de la organización podrá ver en qué momentos hay un espacio disponible para reuniones, pero sin mostrar detalles.

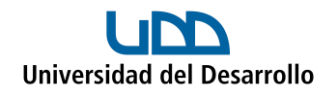

## **Compartir calendario con personas específicas de la organización**

Para compartirlo, debes seguir los siguientes pasos:

- 1. Ingresa con tu cuenta al [calendario de Outlook web.](https://outlook.office.com/calendar)
- 2. Haz clic en el botón **Compartir** con lo cual se abrirá la ventana **Uso compartido y permisos:**

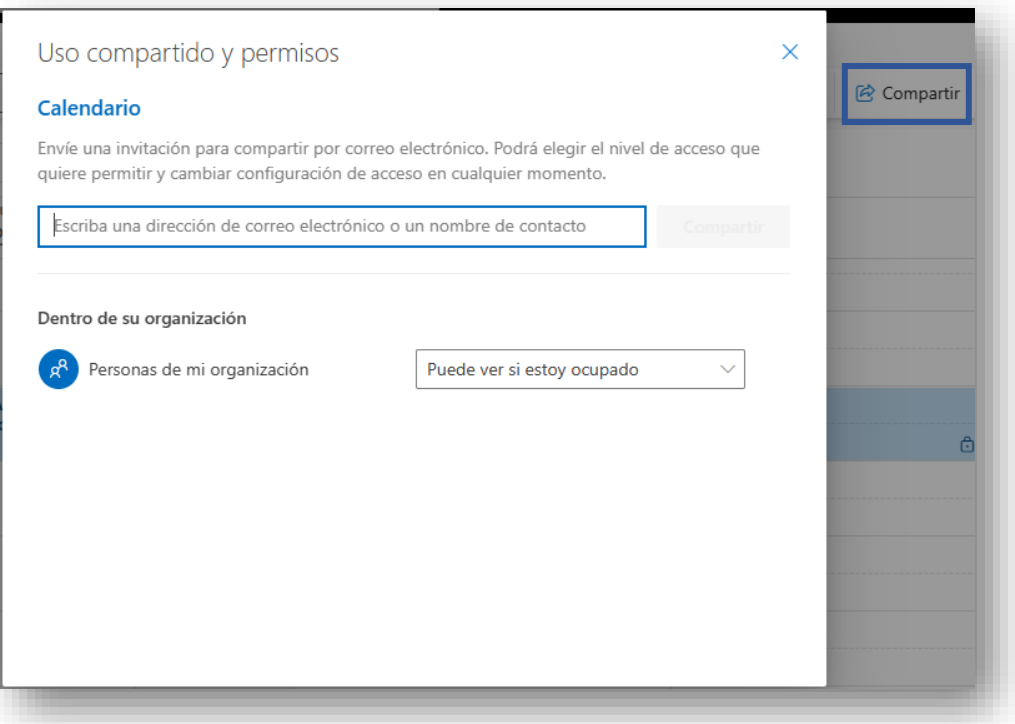

3. Agrega la dirección de correo UDD de la persona a quien le deseas compartir tu calendario:

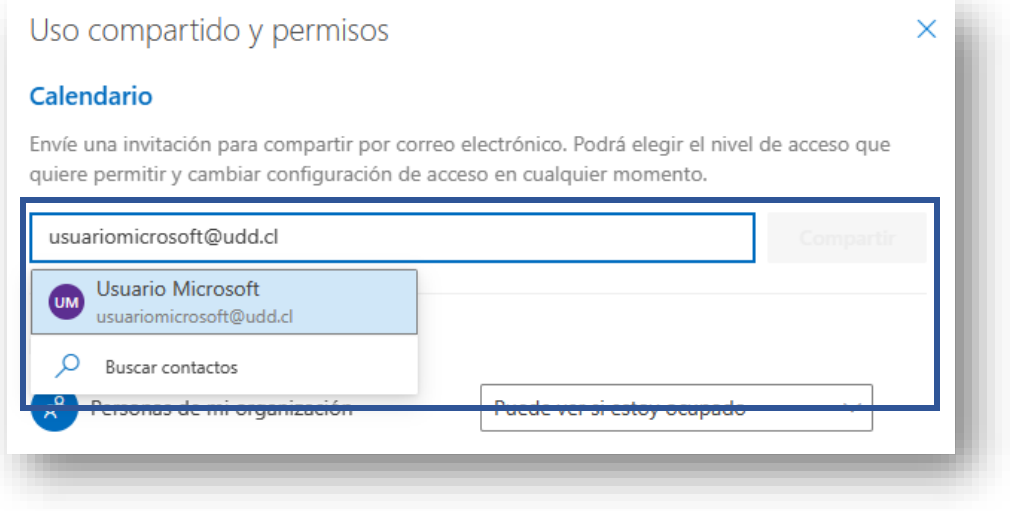

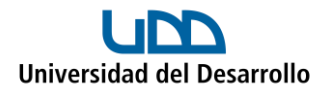

4. Una vez agregado el correo, se habilitará la opción para definir los permisos que tendrá el usuario y se debe presionar **Compartir:**

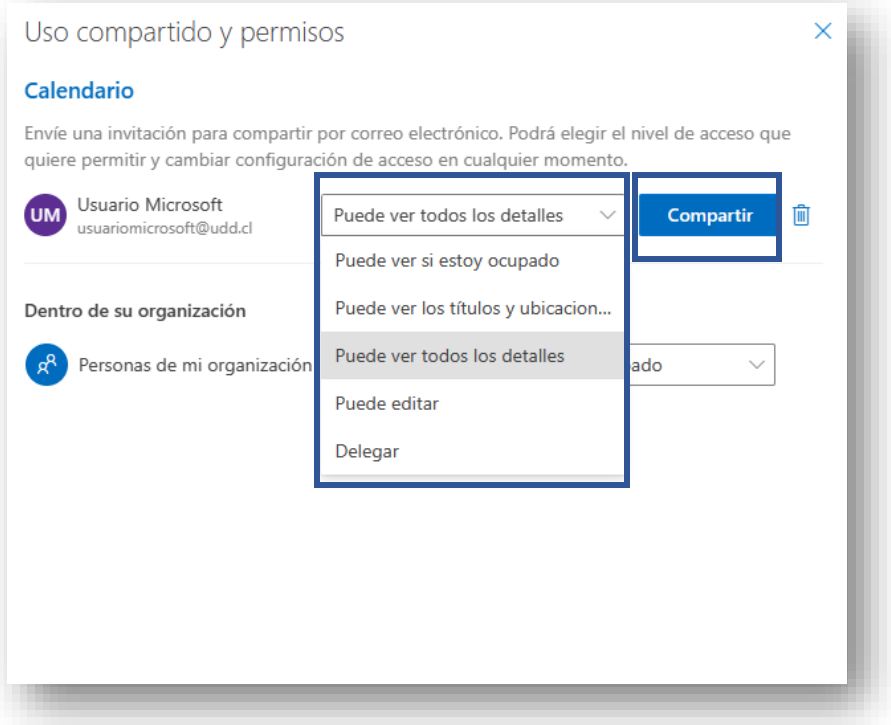

- **Puede ver si estoy ocupado:** Solo pueden ver el tiempo que ha bloqueado como ocupado.
- **Puede ver los títulos y ubicaciones:** Pueden ver el título y la ubicación de los eventos.
- **Puede ver todos los detalles:** Pueden ver todos los detalles, incluidos la descripción y los asistentes.
- **Puede editar:** Pueden ver, editar y eliminar eventos.
- **Delegar:** Pueden ver, crear, modificar y eliminar elementos. Los delegados también pueden crear convocatorias de reunión y responder invitaciones en nombre del titular.

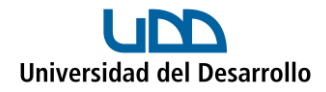

En caso de seleccionar la opción **Delegar,** se habilitará la opción para definir el tipo de delegación:

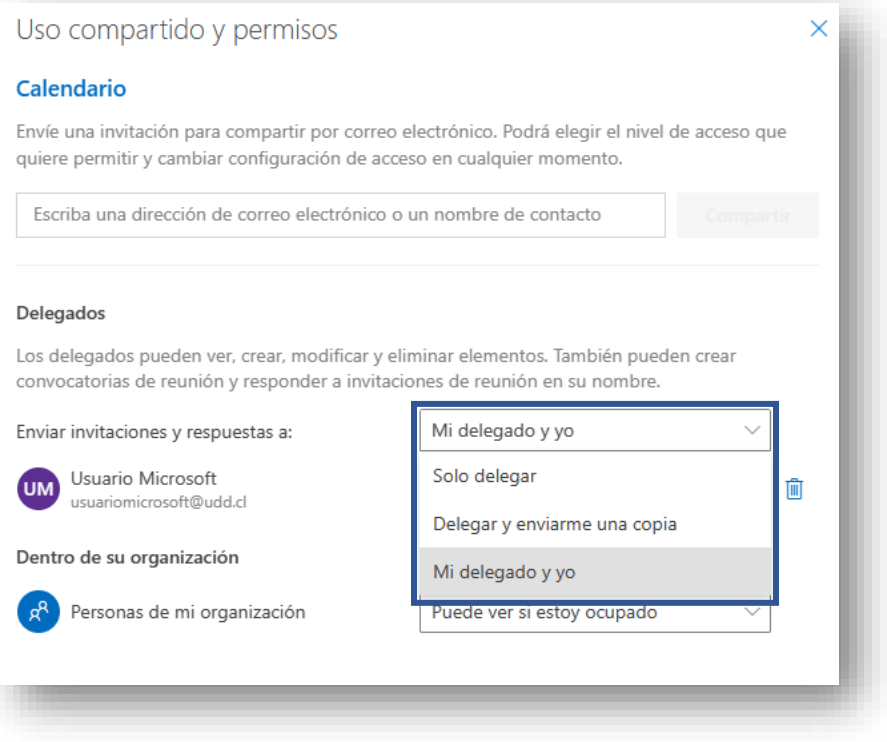

- **Solo delegar:** Las invitaciones y las respuestas solo se envían a los delegados, no llegan al correo del titular. El titular sólo puede responder a una invitación si lo hace directamente desde el evento en el calendario.
- **Delegar y enviarme una copia:** Las invitaciones y las respuestas solo se envían a los delegados y el titular recibe una copia por correo electrónico.
- **Mi delegado y yo:** Las invitaciones y las respuestas se envían al delegado y al titular. Con esta opción, ambos pueden gestionar el calendario de forma paralela.

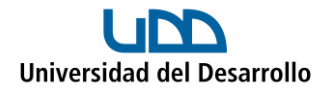

Cuando se delega el calendario, existe la opción de permitir al delegado ver los eventos privados:

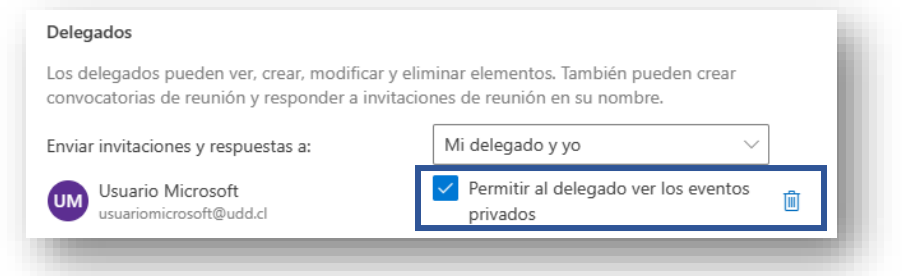

En caso de **sí quedar habilitada la opción,** el delegado **si podrá** ver el detalle de los eventos privados que agenda el titular del calendario:

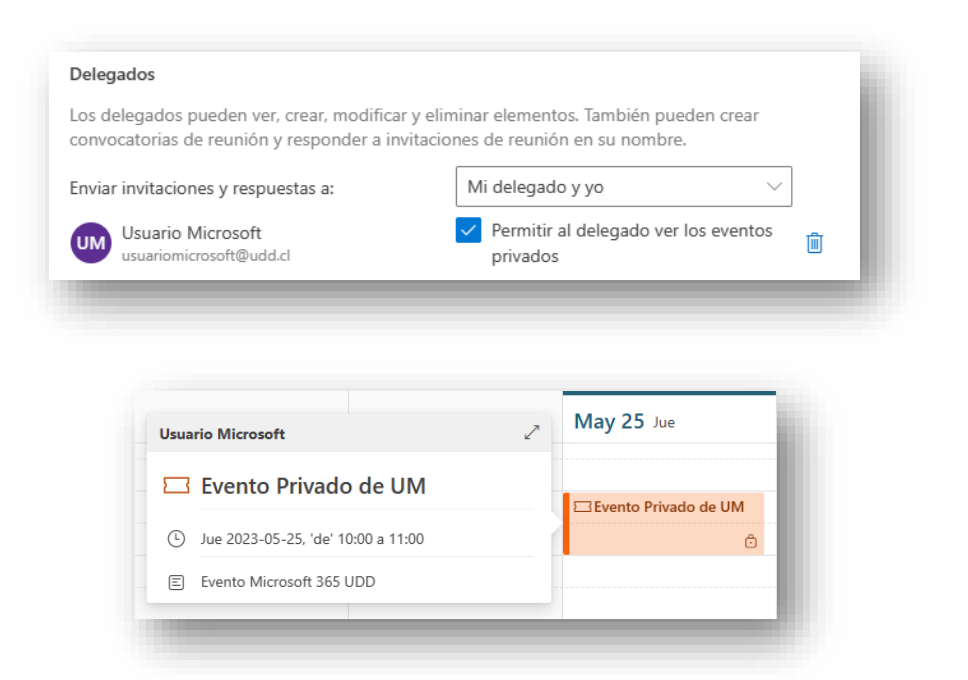

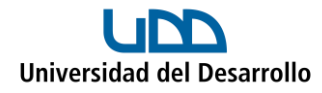

En caso de **no quedar habilitada la opción,** el delegado **no podrá** ver el detalle de los eventos privados que agenda el titular del calendario:

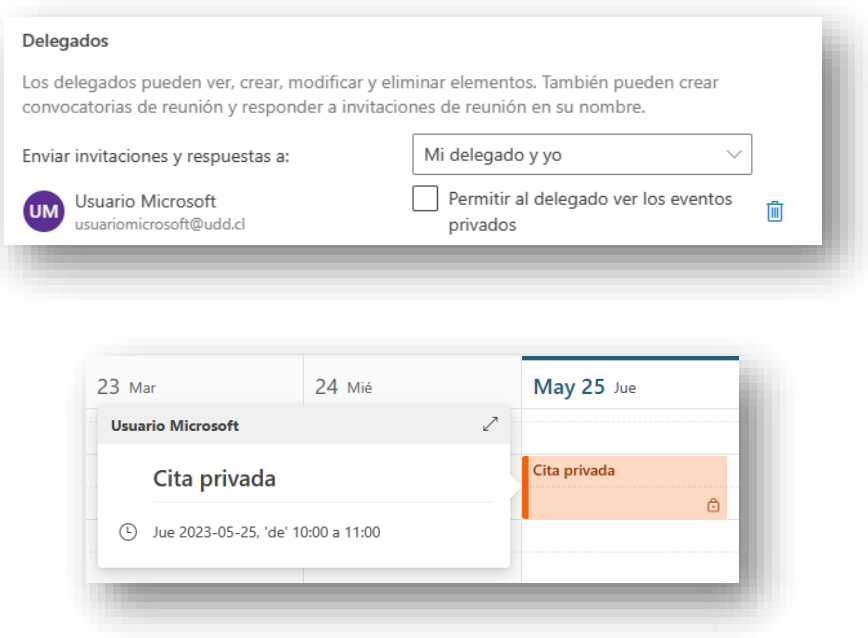

Para dejar un evento como privado, se debe marcar la opción al momento de crearlo u editarlo:

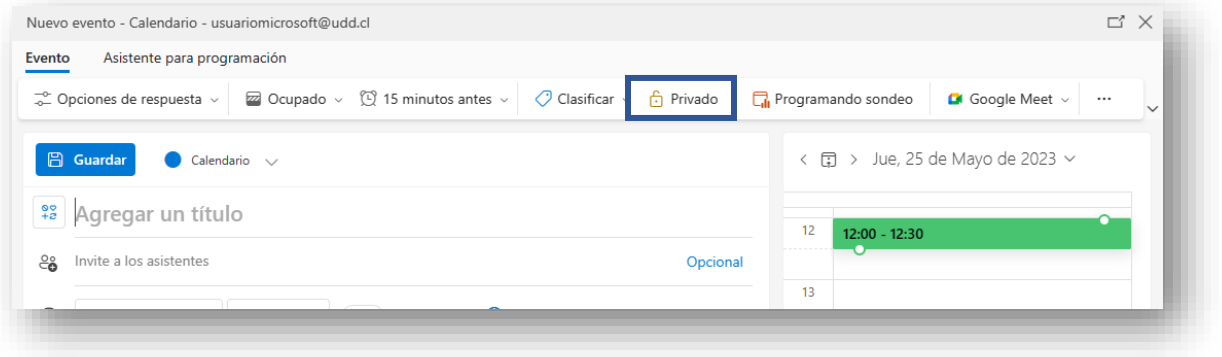

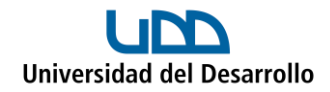

## **Administrar un calendario compartido**

## Aceptar el calendario

Cuando alguien te delega su calendario, te llegará un correo electrónico donde debes seguir los siguientes pasos:

1. Presiona el botón **Aceptar:**

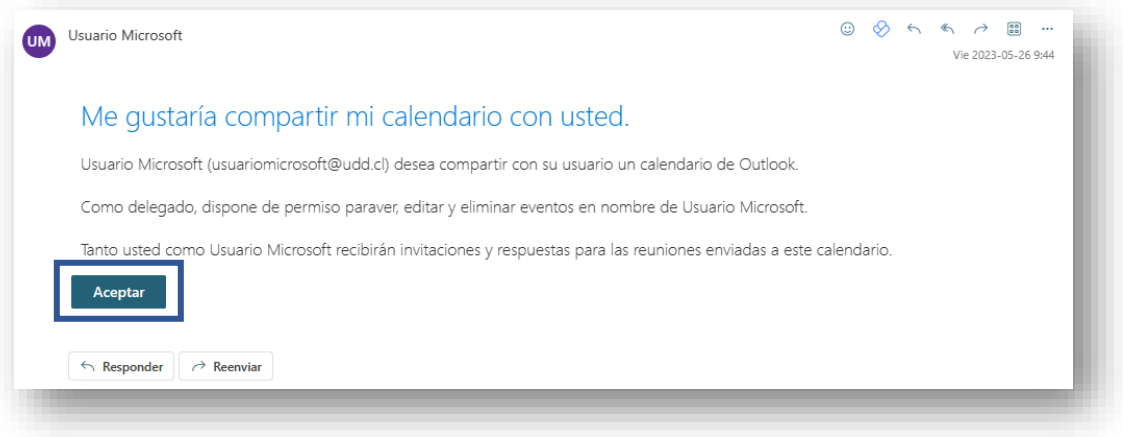

2. Presiona el botón **Ver calendario:**

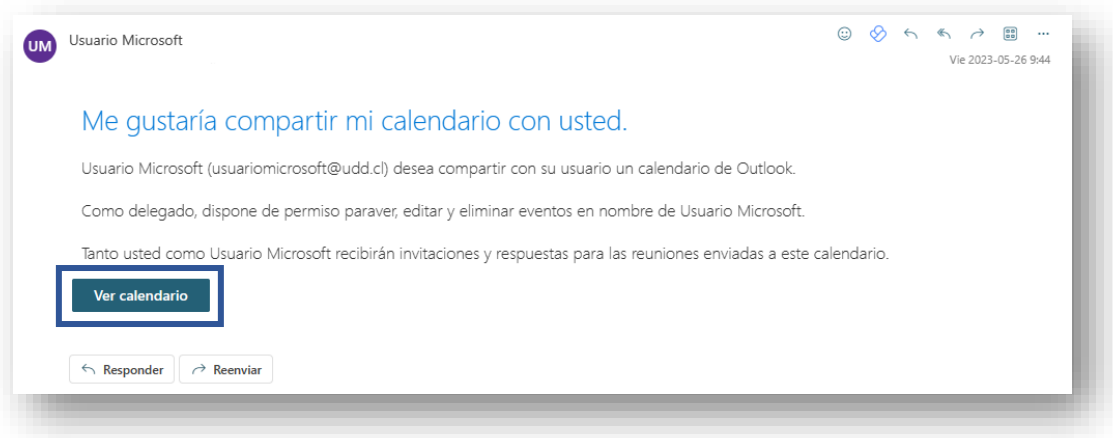

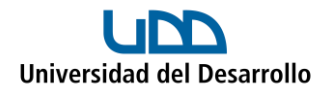

Lo anterior te llevará al calendario de Outlook donde podrás ver el calendario que te acaban de compartir:

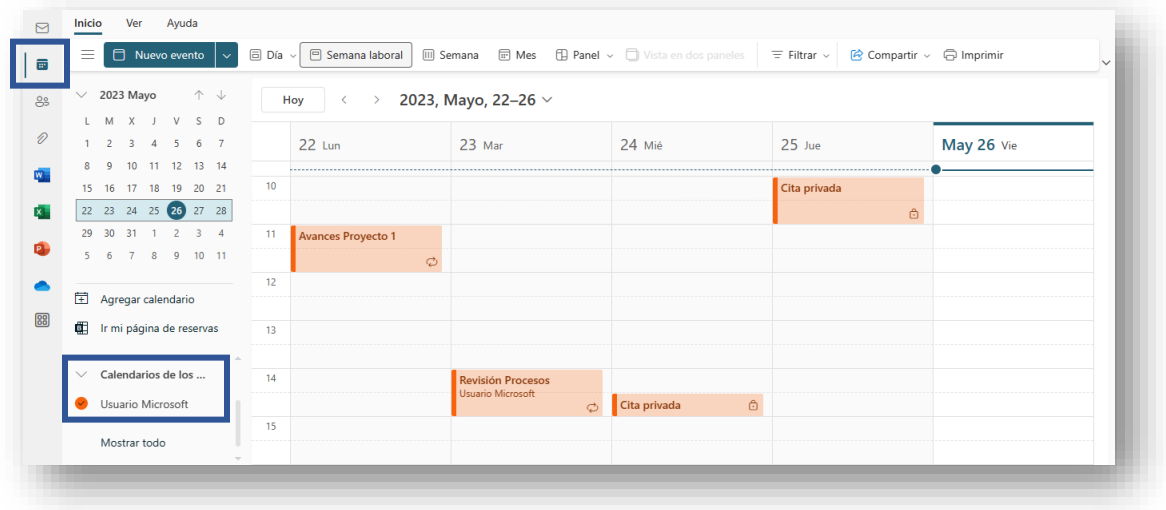

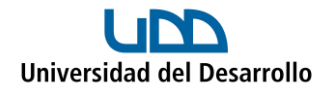

#### Gestionar el calendario

#### **Crear una reunión**

1. Dirígete al calendario de Outlook (asegúrate de que se esté mostrando el calendario del titular) y selecciona **Nuevo evento:**

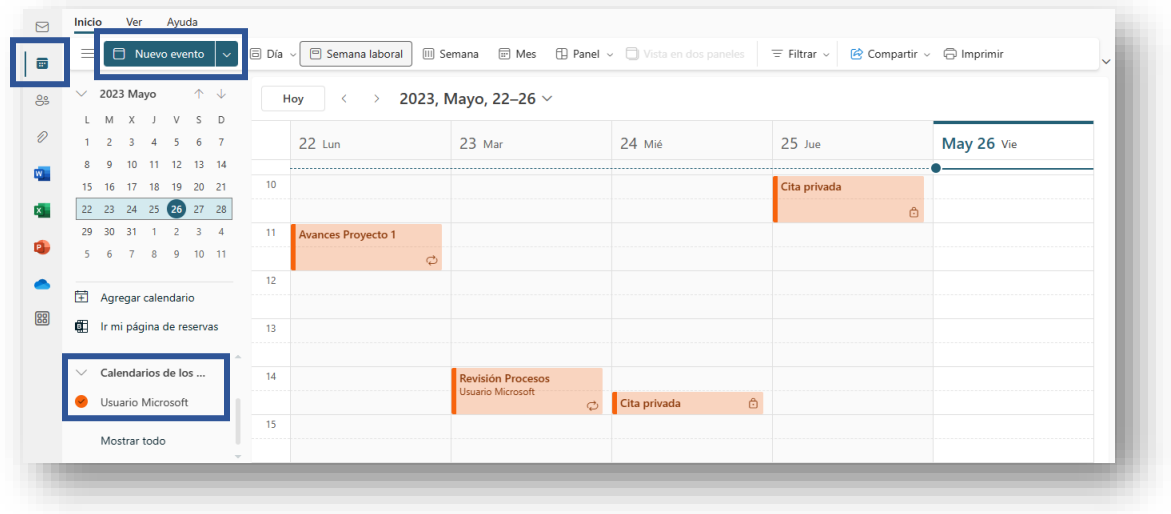

2. Asegúrate de que estés creando en el calendario del titular:

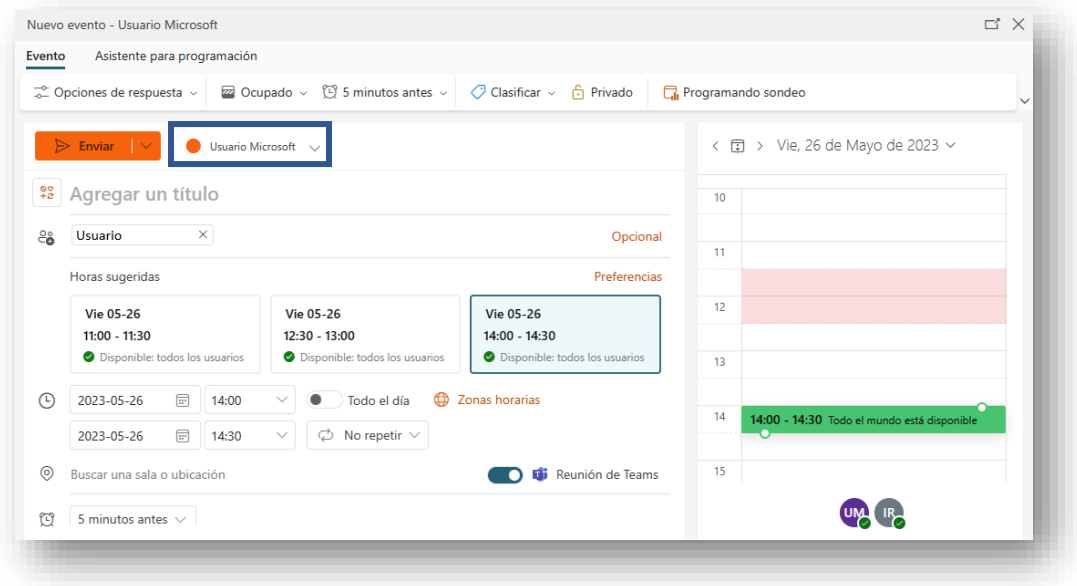

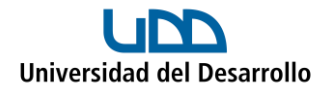

3. En caso de ser una reunión virtual, recuerda dejar habilitada la opción **Reunión en Teams:**

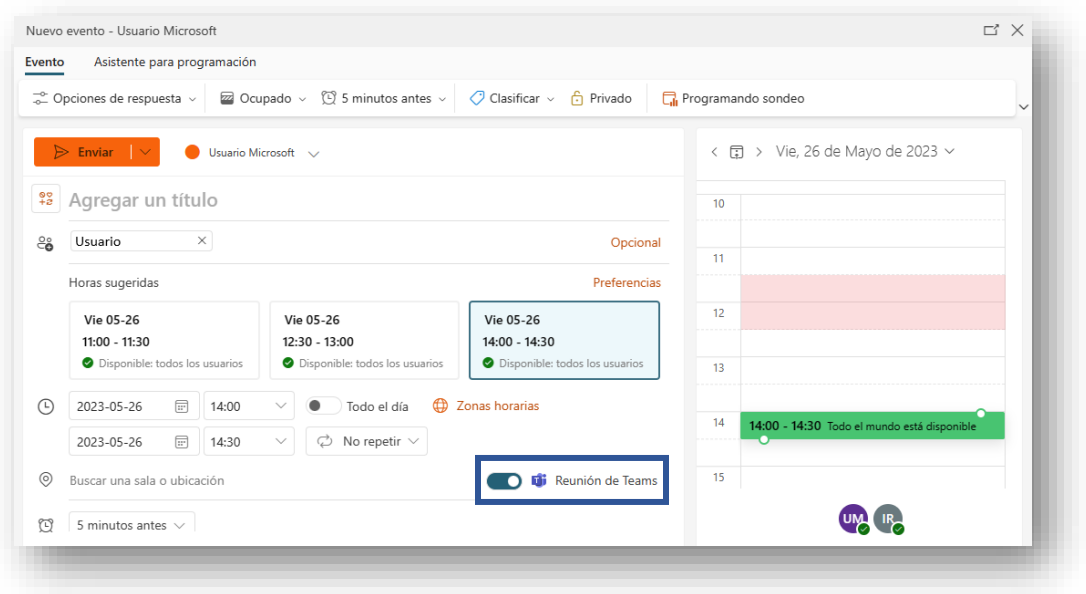

4. Agrega título e invitados. Al costado derecho puedes revisar la disponibilidad de todos los asistentes, incluyendo el titular del calendario:

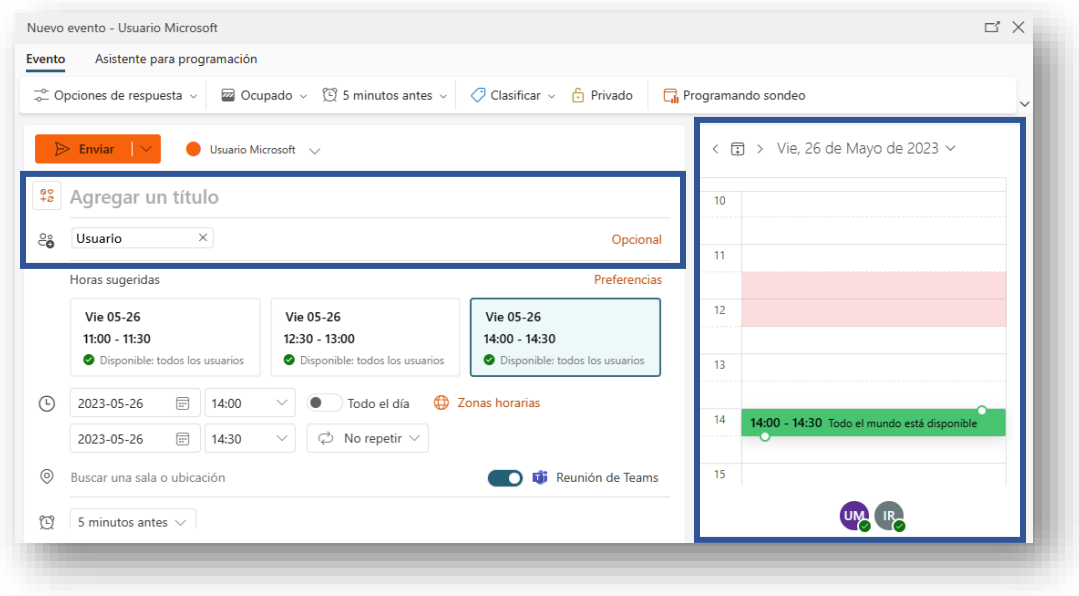

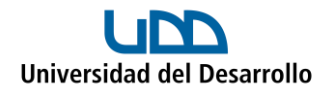

5. En caso de necesitarlo, puedes utilizar el **Asistente para programación** el cual te permitirá ver la disponibilidad detallada de cada invitado:

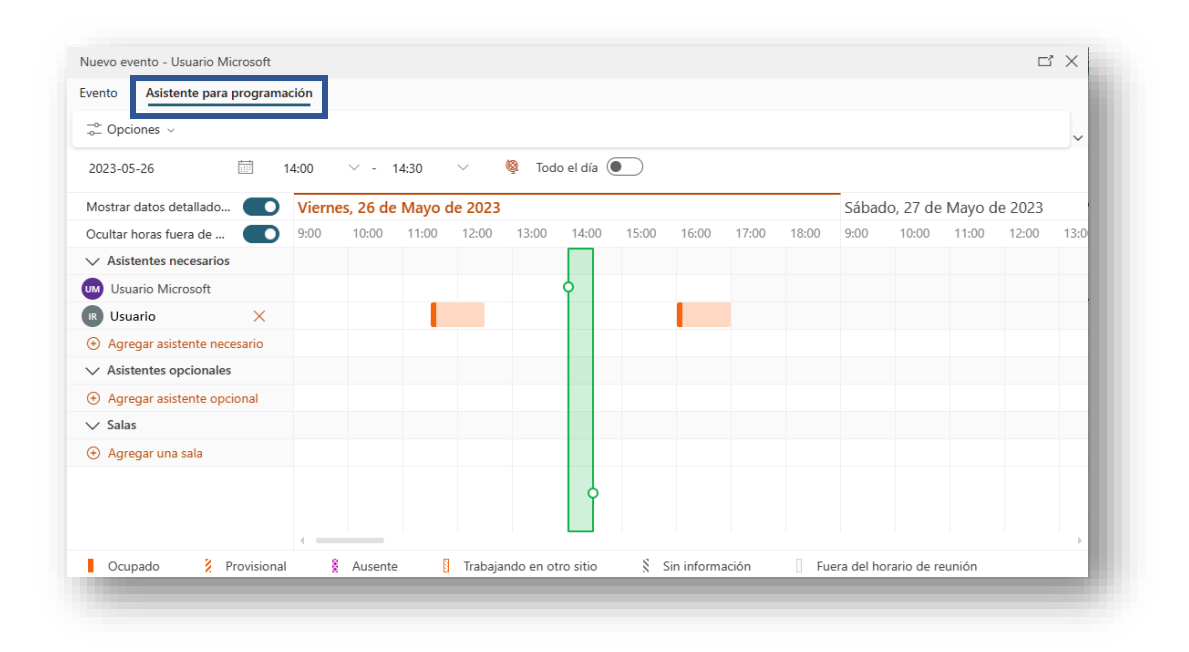

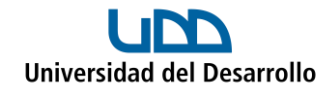

#### **Editar una reunión**

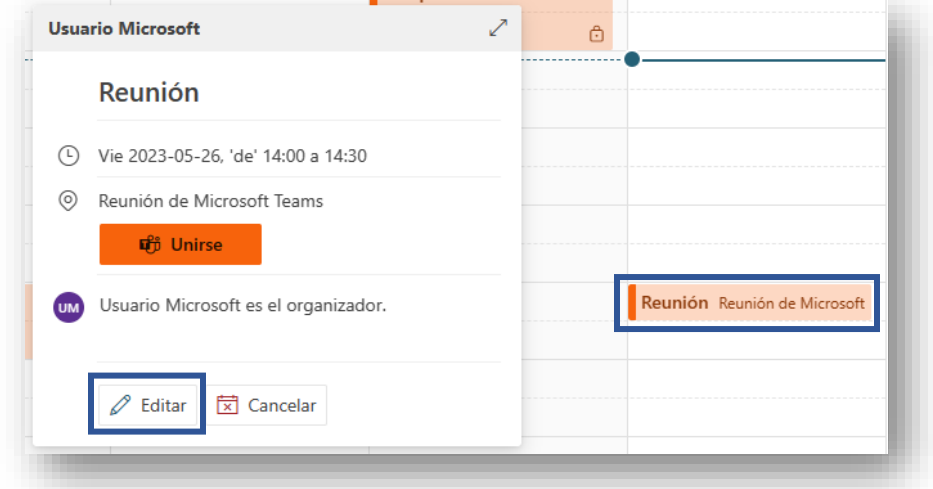

Para editar una reunión, se debe seleccionar en el calendario y presionar el botón **Editar:**

Con lo anterior, se abrirá la ventana para poder editar cualquier detalle de la reunión:

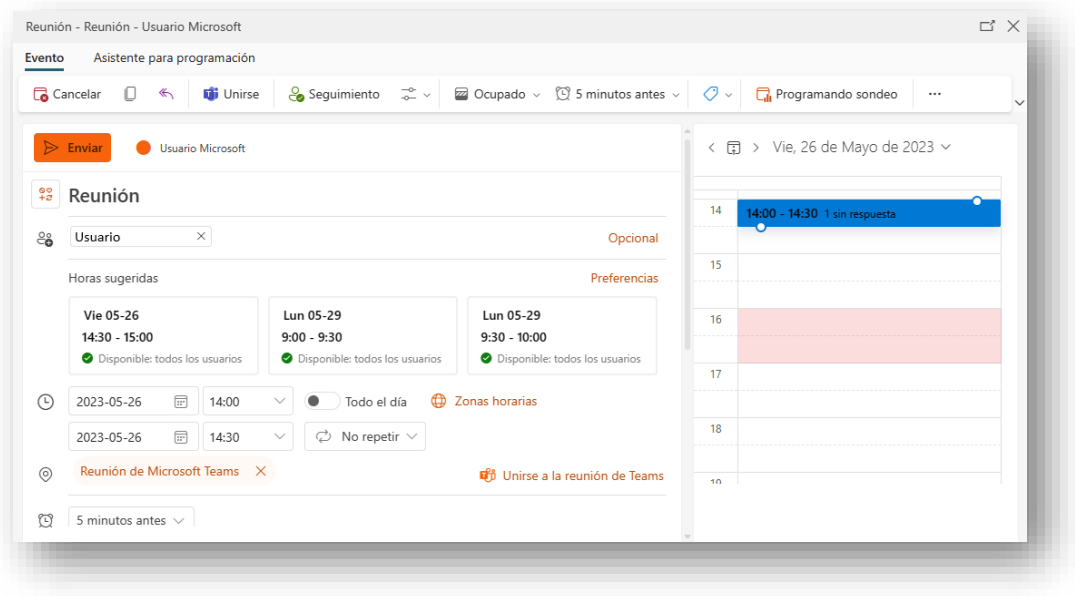

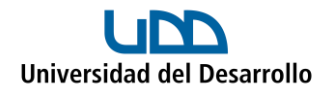

#### **Responder la invitación de una reunión**

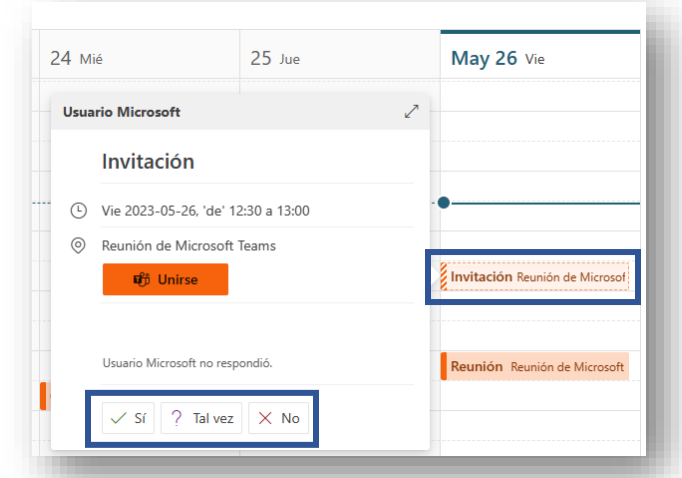

Para responder una invitación, debes dirigirte al calendario y al seleccionarla, se abrirá una ventana donde podrás responder **Sí**, **Tal vez** o **No:**

Importante: Siempre que exista una nueva invitación, al delegado le llegará un correo electrónico con la notificación y desde ahí mismo también podrá responder.